### IBM WEBSPHERE ADAPTER FOR JDBC V6.1 – LAB EXERCISE

# **JDBC outbound lab – Hierarchy business objects**

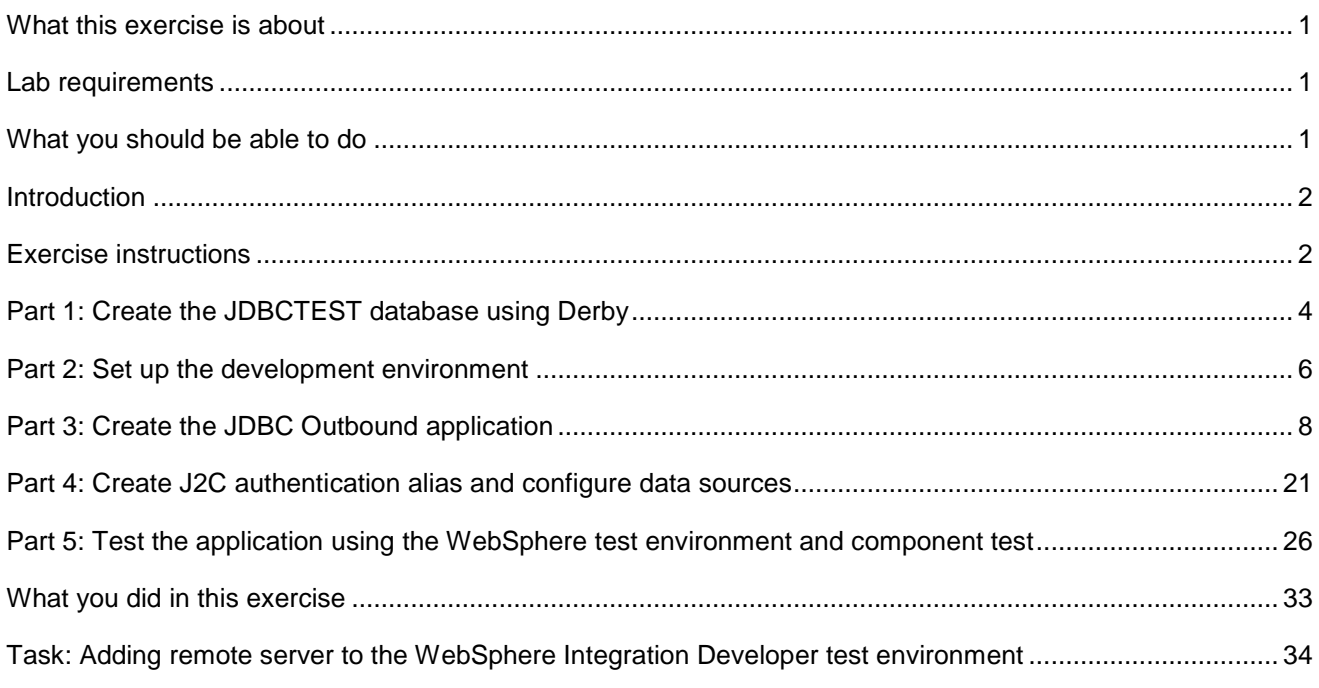

# **What this exercise is about**

The objective of this lab is to provide you with an understanding of the WebSphere Adapter for JDBC and outbound request processing.

# **Lab requirements**

- WebSphere Integration Developer V6.1 installed
- WebSphere Process Server V6.1 test environment installed
- WebSphere Adapter for JDBC V6.1 installed
- Sample code in the directory C:\Labfiles61\JDBC (Windows) or /tmp/LabFiles61/JDBC (Linux)

# **What you should be able to do**

At the end of this lab you should be able to:

• Install and deploy the Adapter for JDBC and integrate it into an SCA application for use with outbound request processing. This exercise demonstrate one scenario which is creating a multiple cardinality business objects hierarchy using the external service wizard, instead of editing the parent and child business objects using business object editor. The 'Keep Relationship', 'Ownership' and 'Required' ASIs can also be specified in the configuration parameters screen of external service wizard.

# **Introduction**

This lab introduces you to the WebSphere Adapter for JDBC and the processing of outbound requests to a table in a database. It uses a JDBCTEST Derby database that contains a CUSTOMER table. In the lab, you will import the JDBC Adapter into WebSphere Integration Developer and run External Service to input connection information, create a service description, and discover objects existing in the specified database. You will then assemble an SCA application, wiring together a stand-alone reference and the EIS import file. To test your application, you will use the WebSphere Test Environment and Component Test, exercising various outbound requests, such as create, delete, retrieve, and retrieveAll.

# **Exercise instructions**

Some instructions in this lab are Windows operating-system specific. If you plan on running the lab on an operating-system other than Windows, you will need to run the appropriate commands, and use appropriate files (.sh or .bat) for your operating system. The directory locations are specified in the lab instructions using symbolic references, as follows:

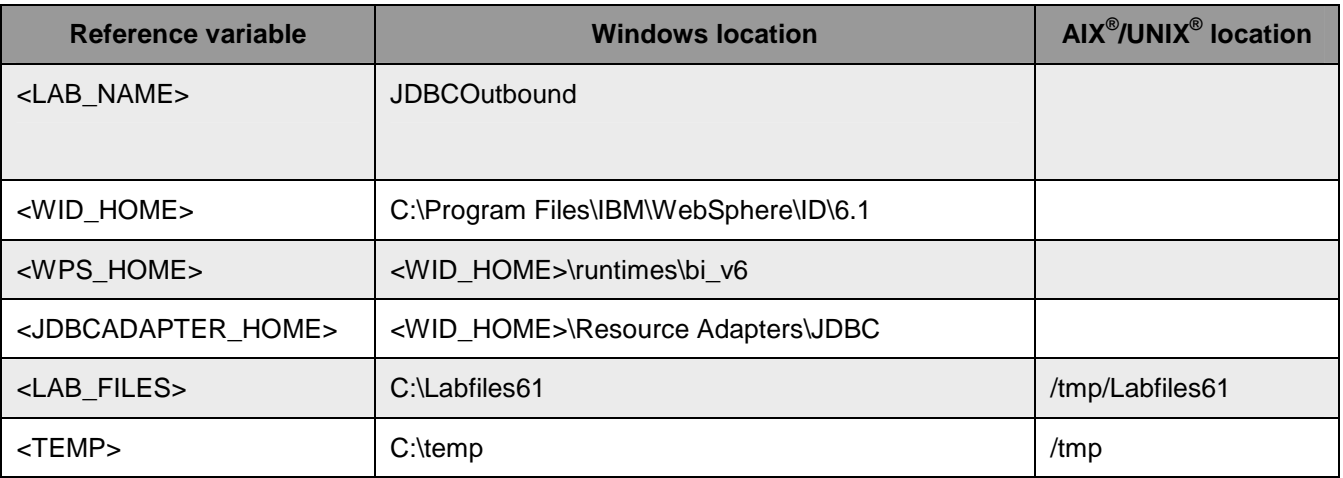

**Windows users' note**: When directory locations are passed as parameters to a Java™ program such as EJBdeploy or wsadmin, it is necessary to replace the backslashes with forward slashes to follow the Java convention. For example, replace C:\LabFiles61\ with C:/LabFiles61/

Note that the previous table is relative to where you are running WebSphere Integration Developer.

# **Instructions if using a remote server for testing**

Note that the previous table is relative to where you are running WebSphere Integration Developer. The following table is related to where you are running the remote test environment:

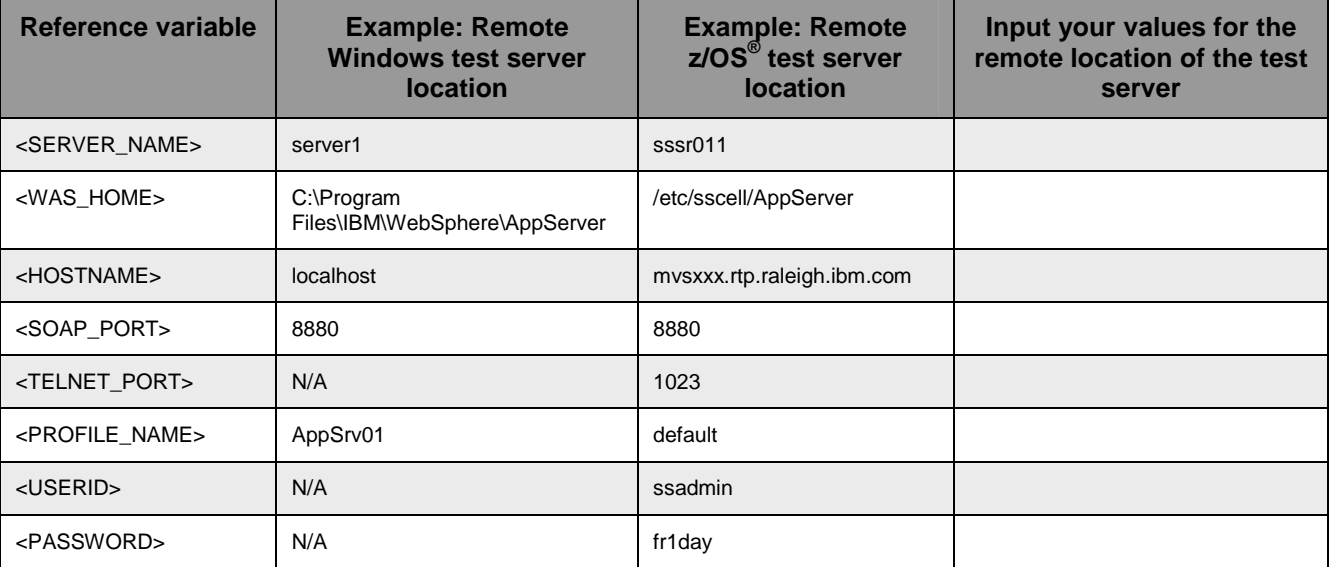

Instructions for using a remote testing environment, such as z/OS, AIX<sup>®</sup> or Solaris, can be found at the end of this document, in the section "**Task: Adding remote server to the WebSphere Integration Developer test environment".**

# **Part 1: Create the JDBCTEST database using Derby**

In this part you will create the JDBCTEST database along with the CUSTOMER and ADDRESS table for user data.

If you choose to run the JDBCInbound lab first, then you only need to create additional table, ADDRESS for this exercise. If you choose to run JDBCOutbound User Defined SQL lab first, then you can skip this part and proceed to Part 2.

**If you are using a remote testing environment on z/OS, it is recommended to create the Derby** databases on your Windows machine and then FTP the data files to the z/OS environment. Be sure to upload the files in the /log and /seg0 directories in binary format, and the "service.properties" file in ASCII format. You used a directory on the host called /tmp/LabFiles61/DerbyDB. Also be sure to use the CHMOD command to change all the files to 777.

1. Start Derby ij command

Note: The Derby embedded driver that is being used in the lab, supports a connection from only one JVM at a time. You can have either the server running and connected to the JDBCTEST database, or the vendor GUI tool connected to the JDBCTEST database; but not both at the same time.

\_\_ a. Open a command prompt window, navigate to this subdirectory, and run Derby's interactive JDBC scripting tool.

### <WPS\_HOME>\derby\bin\embedded>ij

- 2. Using the command line, create the JDBCTEST database if it does not already exist. If you have already completed the JDBCOutbound lab, the database, tables, and triggers are the same.
	- \_\_ a. Type in this script to create JDBC database as user '**Wbidemo'** and password '**Wbi15Demo1'** in the Console view.

connect 'jdbc:derby:databases\JDBCTEST;create=true;user=Wbidemo;password=Wbi15Demo1';

```
:\IBM\WID61\beta0918\runtimes\bi_v61\derby\bin\embedded>ij
  version 10.1
 j version 10.1<br>j> connect 'jdbc:derby:databases\JDBCTEST;create=true;user=WBIdemo;password=WBI<br>5Demo1';
i i >
```
\_\_\_\_ 3. Enter SQL to create two tables: CUSTOMER and ADDRESS tables for user data.

**NOTE:** For your convenience, these SQL code snippets can be found in **<LAB\_FILES>\JDBC\snippets\CUSTOMERSQL.txt**

#### \_\_ a. Paste this script into the command window:

```
CREATE TABLE CUSTOMER 
  ( 
         pkey VARCHAR(10) NOT NULL PRIMARY KEY, 
        LName VARCHAR(20),
         FName VARCHAR(20), 
        ccode VARCHAR(10) 
  );
```
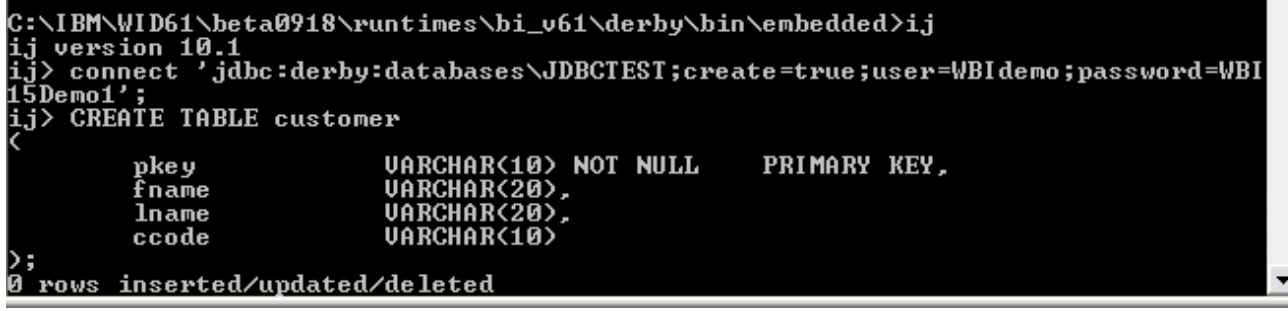

**NOTE:** For your convenience, these SQL code snippets can be found in **<LAB\_FILES>\JDBC\snippets\ADDRESSSQL.txt**

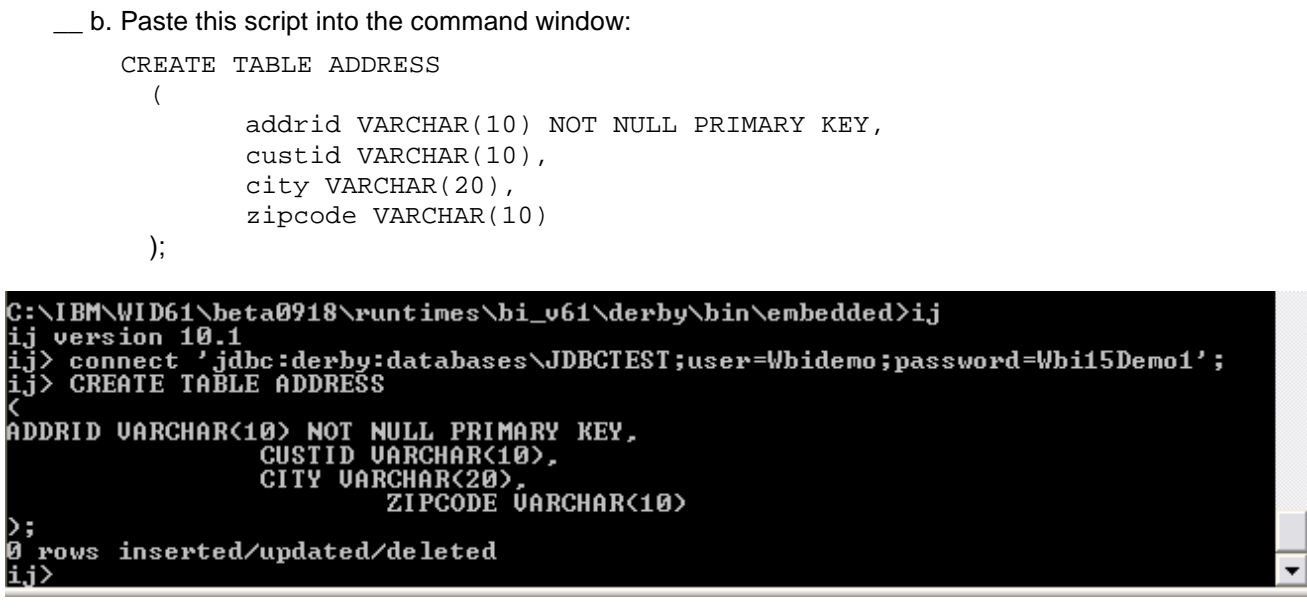

4. Disconnect and exit the ij command window

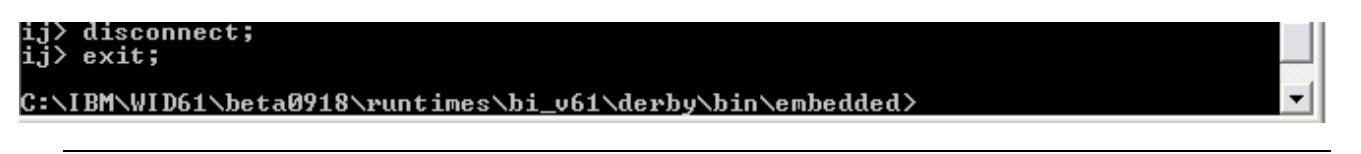

Note: You must exit the ij command window, before starting the server as the Derby "embedded" database driver used in this lab allows for only one JVM connection at a time.

Remember that if you are using a remote test environment for this lab, you need to FTP the Derby database files to the remote system, as explained at the beginning of this section.

# **Part 2: Set up the development environment**

In this part, you will start WebSphere Integration Developer, using a new workspace, import RAR file and set up the WebSphere Process Server to be used as the WebSphere Test Environment (WTE).

- **\_\_\_\_ 1.** Start WebSphere Integration Developer V6.1 with a new workspace.
	- \_\_ a. From the start menu select **Start > Programs > IBM Software Development Platform > IBM WebSphere Integration Developer 6.1> IBM WebSphere Integration Developer V6.1**
	- \_\_ b. When prompted enter **<LAB\_FILES>\JDBC\jdbcoutbound-hierarchy\** for your workspace and click **OK**

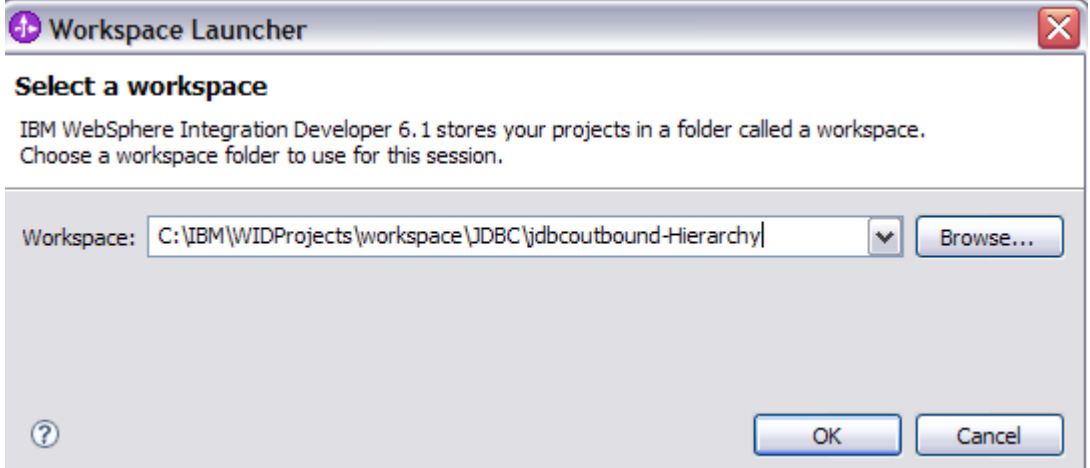

#### \_\_ c. When WebSphere Integration Developer V6.1 opens, close the **Welcome page**

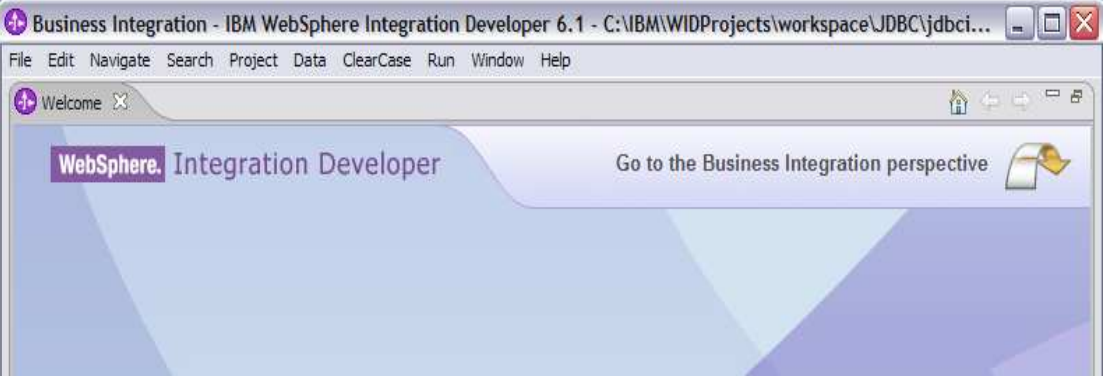

- 2. Import the JDBC Adapter Resource Archive (RAR) file. This will create a J2EE Connector Project.
	- \_\_ a. From the top Menu bar, select **File -> Import**
	- \_\_ b. Select **RAR file,** click **next**
- \_\_ c. Complete the Connector Import panel
	- **1)** Connector file: **Browse…** to the location of the CWYBC\_JDBC.rar adapter file and select it.
		- **a)** For example: c:\<WID\_HOME>\Resource Adapters\jdbc\deploy\CWYBC\_JDBC.rar
	- **2)** Make sure **Target Runtime** is **WebSphere Process Server V6.1**
	- **3)** Deselect the "**Add module to an EAR project**" and select **Finish**

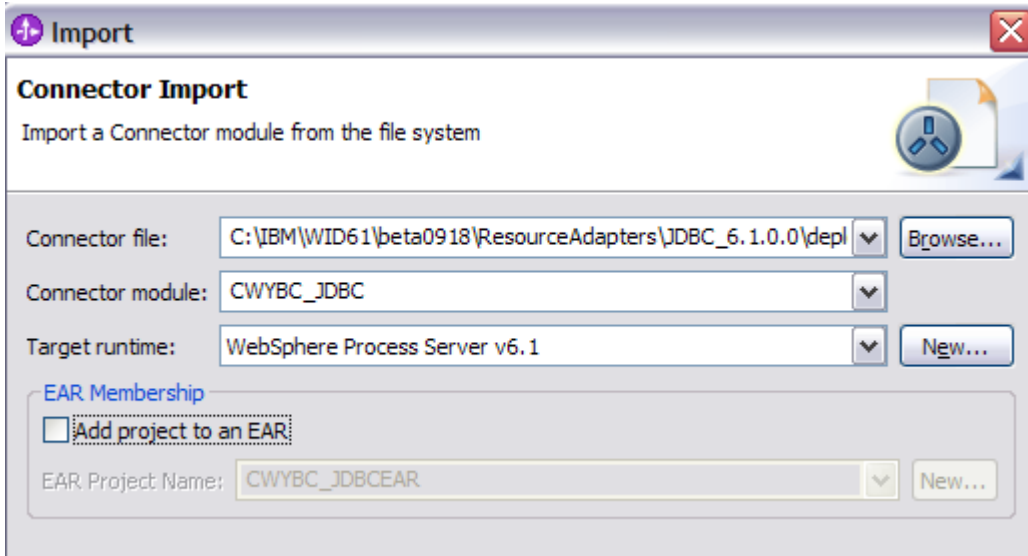

\_\_ d. At the Confirm Perspective Switch prompt, click **No**

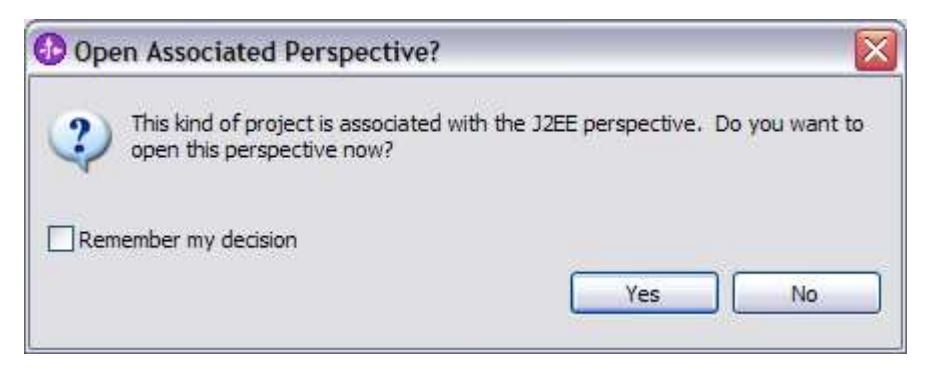

# **Part 3: Create the JDBC Outbound application**

In this part you will run External Service to discover objects and create the necessary SCA artifacts, and assemble the adapter into an SCA application.

**NOTE: If you are using a remote test environment on z/OS,** you will first need to enable your Derby database for network access using these steps:

On the host, login to the system using telnet.

In order to allow connections to the network server, you need to edit the /<WPS\_HOME>/cloudscape/db2j.properties file. Delete the '#' (pound sign) to uncomment this line:

db2j.drda.host=0.0.0.0

#### Navigate to /<WPS\_HOME>/derby/bin/networkServer

Issue the command **./startNetworkServer.sh** 

Keep this telnet window open during the next few steps; this window will show when a connection has been successfully made from WebSphere Integration Developer to the database server.

**\*\*NOTE** that there are security concerns with enabling the network server for Derby in this manner. Read the information in the db2j.properties file regarding these security concerns to determine if your installation will allow for the use of the network server for Derby. If not, you can continue doing the lab using the integrated test client in WebSphere Integration Developer instead of your remote test environment.

- \_\_\_\_ 1. In the Business Integration Perspective, run the External Service wizard. A Business Integration project is created for you during this process.
	- \_\_ a. From the top Menu bar, select **Window > Open Perspective > Other … > Business Integration (default)** click **OK**

\_\_ b. From within the Business Integration Perspective, select **File > New > External Service**

\_\_ c. Select **Adapter** and click **Next**

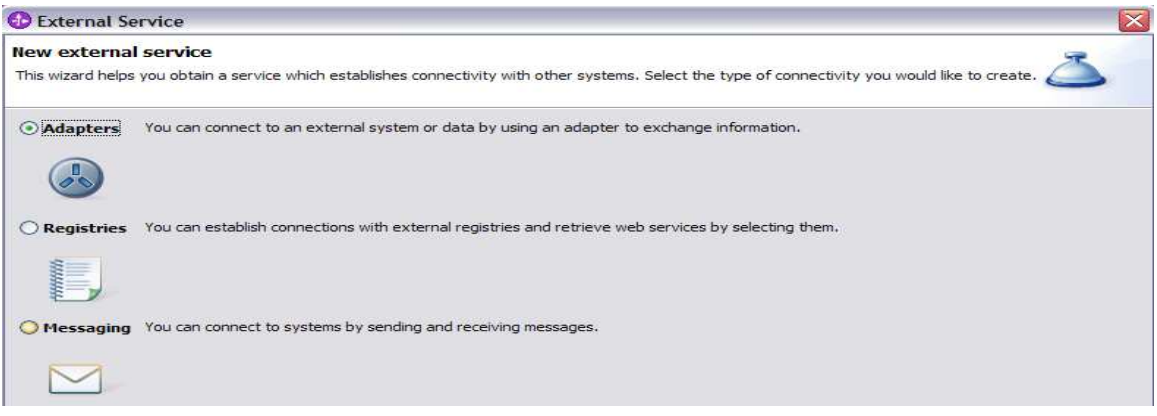

- \_\_ d. Expand **IBM WebSphere Adapter for JDBC (IBM:6.1)**
- \_\_ e. Highlight **CWYBC\_JDBC** and click **Next**

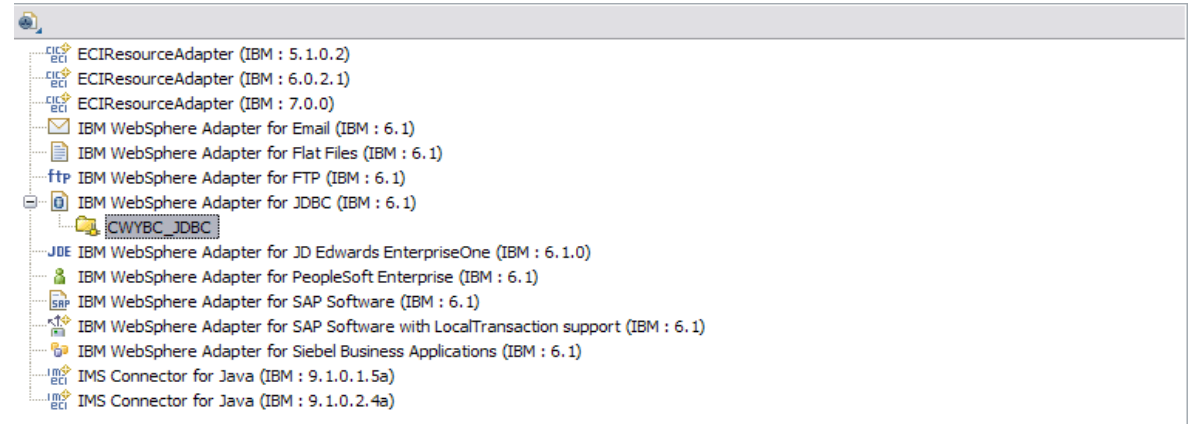

\_\_\_ 2. Add any external dependencies your adapter has to the imported project. These are dependencies that the adapter can have on the JDBC applications (adapter–specific).

\_\_ a. Click on **Add** and browse to the location of c:\<WPS\_HOME>\derby\lib and select the **derby.jar**. If you are using a remote test environment on z/OS, you will also need to select **db2jcc.jar** and **db2jcc.license.jar.** The db2jcc.jar file is sometimes located in directory \derby\lib\otherJars.

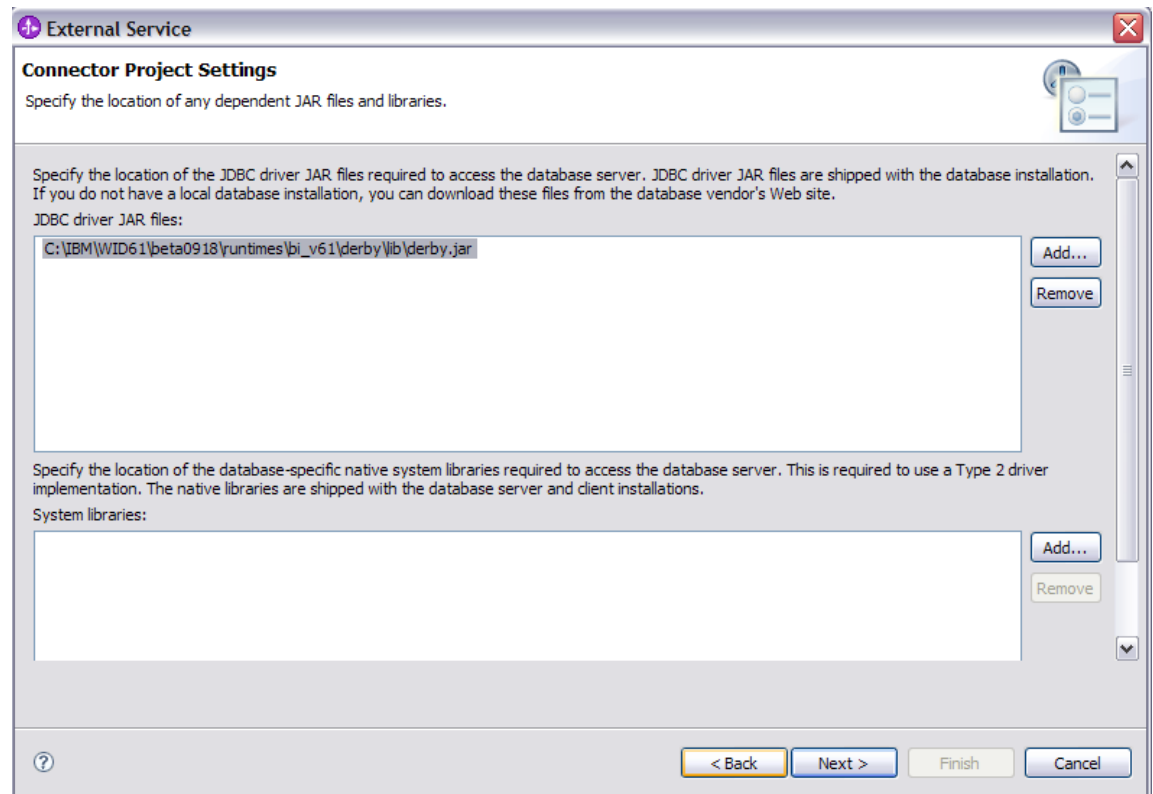

### \_\_ b. Click **Next**

- **2.** Select the type of processing the adapter will perform at runtime
	- \_\_ a. Select **Outbound** and click **Next**

![](_page_10_Picture_83.jpeg)

- 4. Complete the Connection Configuration for Discovery Agent Configuration panel to connect to the JDBCTEST database and discover the available services. To connect to the database, these information are necessary: username, password, database URL and JDBC driver class. Check the driver manual for the appropriate values for driver URL and driver class.
	- \_\_ a. From the left panel, expand **Generic JDBC** and select **1.0**
	- \_\_ b. From the right panel, enter/select these following values
		- 1) JDBC Driver type: **Other**
		- 2) JDBC Driver classname: **org.apache.derby.jdbc.EmbeddedDriver**
		- 3) Database URL: **jdbc:derby:<WPS\_HOME>derby\databases\JDBCTEST**
	- \_\_ c. Enter valid user ID and password values, for example

Username: **Wbidemo**  Password: **Wbi15Demo1** 

**If you are using a remote test environment,** use a valid user ID and password for the remote system.

\_\_ d. Enter these values for DatabaseURL and JdbcDriverClass

### DatabaseURL: **jdbc:db2j:<WPS\_HOME>\runtimes\bi\_v6\derby\databases\JDBCTEST**

### JdbcDriverClass: **com.ibm.db2j.jdbc.DB2jDriver**

### **NOTE: If using a remote test environment on z/OS use these values:**

### DatabaseURL: **jdbc:db2j:net://<HOST\_NAME>:1527//<remote\_derbydb\_path>/JDBCTEST**

### JdbcDriverClass: **COM.ibm.db2os390.sqlj.jdbc.DB2SQLJDriver**

![](_page_11_Picture_69.jpeg)

### \_\_c. Click **Next.**

### \_\_\_\_ 5. Complete the **Find and Discover Enterprise Services** panel

- \_\_ a. Click the **Edit Query** button
- \_\_ b. In the Query Filter Properties window that opens up, check the **Prompt for additional configuration settings when adding business object** check box, click **OK.**

![](_page_12_Picture_27.jpeg)

\_\_ c. Click **Run Query** button. A connection is made to the Derby JDBCTEST database and a selection of Meta data objects is presented in a tree-like structure.

- \_\_ d. Expand the schema named **WBIDEMO**, expand **Tables**, highlight **CUSTOMER**, click on button.
- \_\_ e. It opens up a window for setting the Configuration Parameters for the **CUSTOMER** table. All the controls, like Choose Parent, for Hierarchy BO Generation are not available as no object is imported yet. Click **OK** button to add **CUSTOMER** table.

![](_page_13_Picture_116.jpeg)

**\_\_ f.** Select Address table and click on **button**.

- **\_\_ g.** It opens up a window for setting the Configuration Parameters for the **ADDRESS** table where you can select Parent table and map parent-child attributes.
- **\_\_ h.** In the Configuration Parameters screen for **Address**, select these following values
	- **1)** Choose CUSTOMER (WBIDEMO) as the Parent table for ADDRESS from the list box.
	- **2)** This particular scenario creates business object with multiple cardinality between CUSTOMER and ADDRESS, therefore do not check Single Cardinality check box.
	- **3)** To Map Parent Child Attributes, choose PKEY of CUSTOMER for CUSTID from the dropdown list.
	- **4)** Check **Parent object owns child object, Preserve ADDRESS when parent is updated, ADDRESS required for operations on parent** check boxes to specify the respective ASIs.
	- **5)** Click **Ok**.

![](_page_14_Picture_49.jpeg)

**\_\_ i.** Click **Next** 

- \_\_\_\_ 6. Complete the **Configure Objects** panel
	- \_\_ a. Leave the default value for Namespace, leave blank for **BOLocation.** Note the Operations available.
	- \_\_ b. Note that Business Graph is optional It will determine if you want to generate business graph or not. If the property is checked then business graphs is generated. By default, the property is checked.

![](_page_15_Picture_61.jpeg)

### \_\_ c. Click **Next**

- \_\_\_\_ 7. Complete Publishing Object Configuration Properties
	- **\_\_ a.** Leave the **Deploy connector with module** box checked in this exercise.

**Note:** All IBM WebSphere Adapters are now supported deploying RAR separately. To do so, select "With module for use by single application" from the Deploy connector project drop down list. If you want the adapter to deployed with the module which is packaged as an Enterprise Archive file (EAR file), then the "Deploy connector with module" check box should be checked. Finally, the "Use discovered connection properties" check box should always be checked.

\_\_\_\_ 8. Specify the **JAAS Alias security credential** as JNDI data source name is optional for Outbound service. If you want to use the JNDI name, uncheck this JAAS option.

- \_\_ a. Select the radio button to the left of **Use discovered connection properties**
	- 1) Database Vendor is pre-populated with value **Other** (If you were using DB2, Oracle, or MSSQLServer, you see those values instead as specific adapter processing is available with those specific databases.)

![](_page_16_Picture_69.jpeg)

- \_\_ b. Click on **Advanced** button for additional properties options
- \_\_ c. **Optional** expand **Advanced connection configuration** and enter this following value
	- 1) Data Source JNDI Name: **jdbc/Derby XA for JDBC**

**Note that if you are using a remote test environment**, the values for **databaseURL** and **JdbcDriverClass** should be what you filled in earlier for the External Service wizard, not what is pictured below.

![](_page_17_Picture_54.jpeg)

- \_\_ d. Click **Next**
- **\_\_\_\_** 9. Complete Publishing Properties panel
	- \_\_ a. A Business Integration Module has not yet been created, select the **New…** button and enter in the name **JDBCTestOutboundHier** for the Module Name.
	- \_\_ b. Leave the default **JDBCOutboundInterface** for the Name value.

![](_page_17_Picture_55.jpeg)

\_\_ c. Click **Finish**

**10.** Verify the result as given below

![](_page_18_Picture_2.jpeg)

- \_\_\_\_ 11. Double click on **WbidemoCustomer** business object listed under **Data Types**
	- \_\_ a. Note that multiple cardinality child addressobj has been added. Select this child attribute and in the properties tab, click Description and verify that **Array** and **Required** check boxes are selected.

![](_page_18_Picture_77.jpeg)

\_\_ b. Click on **Application Info** in the **Properties** tab and verify that values against **jdbcasi:Ownership** and **jdbcasi:KeepRelationship** are true as you selected Ownership and Keep Relationship check boxes in External Service.

![](_page_19_Picture_102.jpeg)

- \_\_\_\_ 12. Double click on **WbidemoCustomer** business object listed under **Data Types**
	- \_\_ a. Select attribute **custid** attribute and in the **Properties** tab, click on **Application Info**. Verify that **pkey** is specified against **jdbcasi:ForiegnKey**.

![](_page_19_Picture_103.jpeg)

- \_\_ b. Save your work by selecting **File -> Save** from the top menu, or using the shortcut key sequence **Ctrl + S.** Close the file.
- \_\_\_\_ 13. Release the connection to the Derby database by using **Switch Workspace**

**Note: Switch Workspace** is a way to release the existing connection to the Derby database from the External Service process. In the next part, you will start the WebSphere Process Server and it will need a connection to the database to create and retrieve records. This step is necessary only because you are using the Derby embedded driver in this exercise which supports a connection from a single JVM.

\_\_ a. From the top menu bar, select **File > Switch Workspace** and select the same workspace from which you have been working.

# **Part 4: Create J2C authentication alias and configure data sources**

In this part you will create a J2C Authentication Alias which is required for connection to the database. You will also create the JNDI data source name that is used by the Adapter to configure itself to the endpoint. You will then use the WebSphere Test Environment and Component Test to test the SCA application by retrieving several records from the CUSTOMER table in the JDBCTEST database.

- 1. Switch to Servers view by selecting Windows  $\rightarrow$  Show View  $\rightarrow$  Servers.
- 2. Set the authentication alias from the administrative console
	- \_\_ a. In the **Servers** tab in the lower-right corner pane, right click on the **Server** and then select **Start**
	- \_\_ b. When the server status is **Started**, right click on the **Servers**, and then select **Run administrative console.**

![](_page_20_Picture_7.jpeg)

- \_\_ c. Log in to the administrative console by clicking the "Log in" button
- \_\_ d. Click on **Security Secure administration, application, and infrastructure**
- \_\_ e. On the right, expand **Java Authentication and Authorization Service** under the Authentication heading.

![](_page_21_Picture_56.jpeg)

\_\_ f. Click on **J2C authentication alias**. It gives the list of existing aliases.

1) Click **New** and enter these following values

- a) User ID: **Wbidemo**
- b) Password: **Wbi15Demo1**

![](_page_21_Picture_57.jpeg)

\_\_ g. Click **Ok** and save the changes

- 1. Create a JDBC Provider to which is used to create data source
	- \_\_ a. From administrative console, click on **Resources JDBC JDBC Providers**
	- \_\_ b. On the right, click on **New** and choose these following values
		- 1) Database type: **Derby**
		- 2) Provider type: **Derby JDBC Provider**

3) Implementation type: **XA data source**

![](_page_22_Picture_97.jpeg)

- \_\_ c. Click **Next** and review the summary of changes.
- \_\_ d. Click **Finish** and save the changes.
- 4. Create JDBC data source
	- \_\_ a. On the right, click on **Data Sources** under **Additional Properties** heading
	- \_\_ b. Click **New** to set a data source and enter these following values
		- 1) Data source name: **Derby JDBC Driver XA DataSource**
		- 2) JNDI name: **jdbc/Derby XA for JDBC**

\_\_ c. Set the Component-managed authentication alias to the one created in the earlier section.

![](_page_23_Picture_1.jpeg)

- \_\_ d. Click **Next.**
- \_\_ e. Enter the full path to the location of database name **JDBCTEST.**

![](_page_23_Picture_82.jpeg)

- \_\_ f. Click **Next** and view the summary
- \_\_ g. Click **Finish** and save the changes.
- \_\_\_\_ 5. Test the JDBC Data Source connection
	- \_\_ a. Check the box next to **Derby JDBC Driver XA DataSource** and click on **Test connection** from the top of the screen.
	- \_\_ b. You should see this success message on the top of the screen

![](_page_24_Picture_35.jpeg)

- \_\_\_\_ 6. Release the connection to the Derby database by using **Switch Workspace**
	- \_\_ a. From the top menu bar, select **File > Switch Workspace** and select the same workspace from which you have been working.

# **Part 5: Test the application using the WebSphere test environment and component test**

This lab is using the Derby embedded database driver which allows a connection from only a single JVM at a time. ij.bat, the External Service process, and a running Server configured with an application that connects to the database, each are an active connection. This means you can have only one of these active connections to the database at a time. For example, in this part, you will start the server and run several tests creating and retrieving records from the database. You are not able to use ij.bat to view the database, while the server is active. You need to first stop the server.

- \_\_\_\_ 1. In the **Servers** tab in the lower-right corner pane, right click on the **Server** and then select **Start**
- **2.** Add the project to the server for the WebSphere Test Environment.
	- \_\_ a. Start the server by right click on Server and select **Start.**
	- \_\_ b. Right click on the server in the server view and select **Add and remove projects** …

![](_page_25_Picture_80.jpeg)

\_\_ c. In the Add and Remove Projects dialog, select the **JDBCTestOutboundHierApp** project from the Available projects panel.

![](_page_26_Picture_74.jpeg)

\_\_ d. Click **Add >** to add it to the Configured projects panel. Click **Finish**

- \_\_\_\_ 3. Use the Test Component to test the application. The create scenario is to create a record in the database.
	- \_\_ a. Right click on the **JDBCTestOutboundHier module** and select **Test Test Component**
	- \_\_ b. In JDBCTestOutboundHier\_Test, switch to the **Configurations** tab, if you see **JDBCOutboundInterface** underneath **Emulators,** right click, and remove it. You might not see anything under Emulators. You want to connect to and drive the real JDBCTEST database and not have Test Component emulate for you.

![](_page_26_Figure_6.jpeg)

\_\_ c. Switch back to the **Events** tab

- 1) Under **Detailed Properties,** choose createWbidemoCustomerBG as the Operation.
- 2) Under **Initial request parameters**, enter these following values
	- a) **Verb** is depreciated so it is no longer required to enter.
	- b) Populate the value for the parent business object.
	- c) Right click on the addressobj attribute and select Add Element to create the child object.

![](_page_27_Picture_62.jpeg)

d) In the Add Element window, set the value as 1, since there is only one address element.

![](_page_27_Picture_63.jpeg)

![](_page_28_Picture_52.jpeg)

\_\_ d. Populate date for the child object

![](_page_28_Picture_4.jpeg)

\_\_ f. In the **Choose a deployment location dialog**, select the **WebSphere Process Server V6.1**  server. Select **Finish**

![](_page_29_Picture_61.jpeg)

\_\_\_\_ 4. In the Events window you will see that Invoke has returned. Check the data in the EIS to ensure it matches expected values.

#### **Events**

![](_page_29_Picture_62.jpeg)

- \_\_\_\_ 5. To retrieve the record that you've just created, select the **Invoke** button in the top right corner again, under **Detailed Properties,** select the Operation **retrieveWbidemoCustomerBG.** Since Address object is a child of Customer object, you only need to enter value for Customer and that retrieves the data for child Address object as well.
	- \_\_ a. Under **Initial request parameters**, enter a value for pkey of one of the previously created customers. Click **Continue**

#### ▶ General Properties

![](_page_30_Picture_41.jpeg)

Initial reguest parameters

![](_page_30_Picture_42.jpeg)

\_\_ b. Upon return, the values matching the ID specified should be displayed in the Return parameters.

![](_page_30_Picture_43.jpeg)

\_\_\_\_ 6. To test a retrieveAll, select the **Invoke** button, then under **Detailed Properties,** select the Operation **retrieveAllWbidemoCustomerBG**

- \_\_ a. Set the pkey, lname, fname, and ccode to <unset> by clicking on the field and selecting the <unset> from the drop down menu.
- \_\_ b. Click **Continue.**

![](_page_31_Picture_50.jpeg)

- \_\_ c. Upon return, the values for Customer table existing in the database should be displayed including values from the Address table.
- \_\_ d. View the return parameters box to check for the returned records scrolling as needed.
- \_\_\_\_ 7. Exit the Test Component panel, remove the JDBCTestOutboundHier project from the server, and stop the server.

# **What you did in this exercise**

• In this exercise, you learned how to create a multiple cardinality business objects Hierarchy using External Service Wizard, instead of editing the parent and child Business Objects using Business Object Editor.

# **Task: Adding remote server to the WebSphere Integration Developer test environment**

This task describes how to add a remote server to the WebSphere Integration Developer test environment. This example uses a z/OS machine.

- **\_\_\_\_ 1.** Define a new remote server to WebSphere Integration Developer.
	- \_\_ a. Right click on the background of the **Servers** view to access the pop-up menu.
	- \_\_ b. Select **New Server**.

![](_page_33_Picture_76.jpeg)

- \_\_ c. In the New Server dialog, specify the remote server's host name, **<HOSTNAME>**.
- \_\_ d. Ensure that the appropriate server type, '**WebSphere Process v6.1 Server**' or '**WebSphere ESB v6.1 Server**', is highlighted in the server type list

![](_page_33_Picture_77.jpeg)

\_\_ e. Click **Next.**

\_\_ f. On the WebSphere Server Settings page, leave the radio button for **SOAP** selected, changing the **SOAP connector port** to the correct setting (**<SOAP\_PORT>**). If security is on in your server, check the box for **'Security is enabled on this server'** and input **<USERID>** for the user ID and **<PASSWORD>** for the password.

![](_page_34_Picture_67.jpeg)

\_\_ g. Click **Finish**.

\_\_ h. The new server should be seen in the Server view.

![](_page_34_Picture_68.jpeg)

- 2. Start the remote server if it is not already started. WebSphere Integration Developer does not support starting remote servers from the Server View.
	- \_\_ a. From a command prompt, telnet to the remote system if needed:

### '**telnet <HOSTNAME> <TELNET\_PORT>**'

User ID : **<USERID>** 

### Password : **<PASSWORD>**

\_\_ b. Navigate to the bin directory for the profile being used:

### **cd <WAS\_HOME>/profiles/<PROFILE\_NAME>/bin**

\_\_ c. Run the command file to start the server: **./startServer.sh <SERVER\_NAME>**

\_\_ d. Wait for status message indicating server has started:

ADMU3200I: Server launched. Waiting for initialization status

ADMU3000I: Server sssr01 open for e-business; process id is 0000012000000002